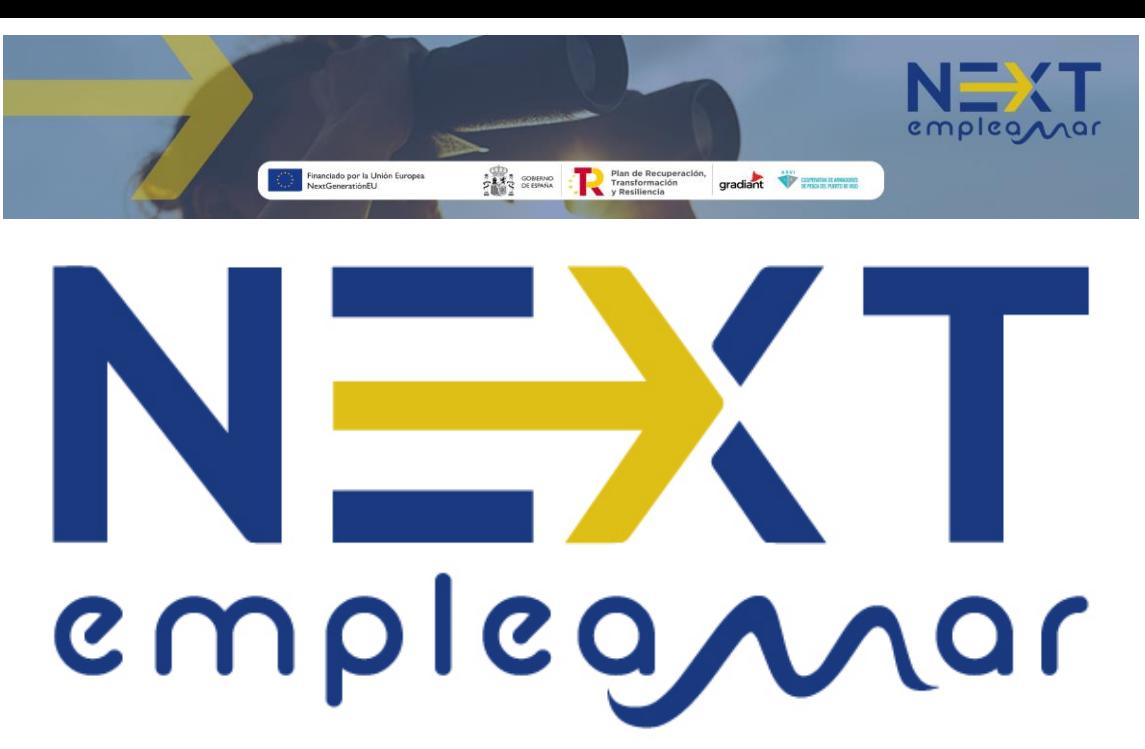

[https://nextempleamar.arvi.org](https://nextempleamar.arvi.org/)

# MANUAL DE CANDIDATO

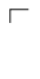

 $\mathbb{L}$ 

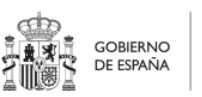

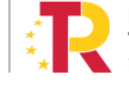

٦ Plan de Recuperación, Transformación v Resiliencia

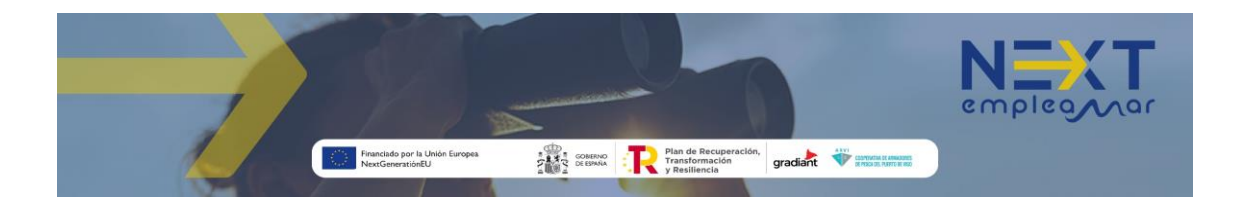

## Contenido

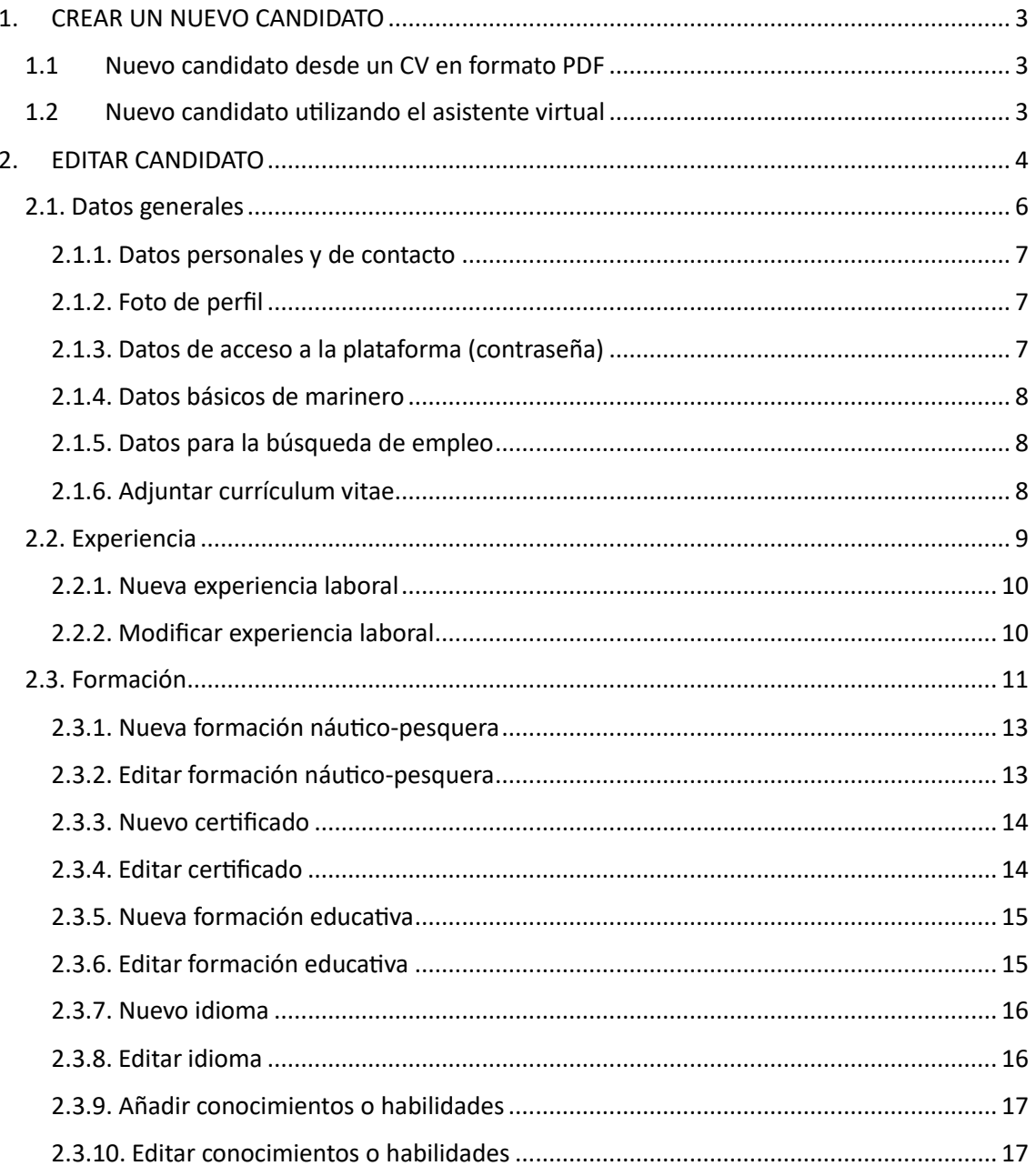

 $\overline{\mathbb{L}}$ 

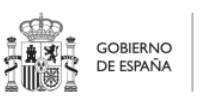

 $\overline{\phantom{a}}$ 

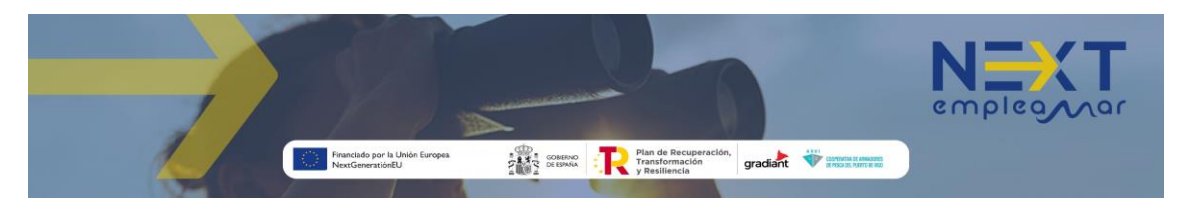

# [https://nextempleamar.arvi.org](https://nextempleamar.arvi.org/)

### <span id="page-2-0"></span>1. CREAR UN NUEVO CANDIDATO

#### 1.1 Nuevo candidato desde un CV en formato PDF

<span id="page-2-1"></span>Esta opción crea un usuario nuevo importando sus datos desde un currículum creado en formato PDF. Se consigue en sólo 4 pasos: En la pantalla de inicio de la aplicación, pulsando sobre el enlace *regístrate subiendo tu CV* se abre una nueva ventana con el mensaje "*adjunta tu currículum y regístrate en tan solo un clic*" (1), al pulsar sobre el botón *adjuntar CV* (2) se abre el explorador de archivos para seleccionar el archivo del currículum que se desee subir (3). Una vez seleccionado, se vuelve a mostrar la pantalla anterior para terminar el proceso pulsando el botón *enviar*.

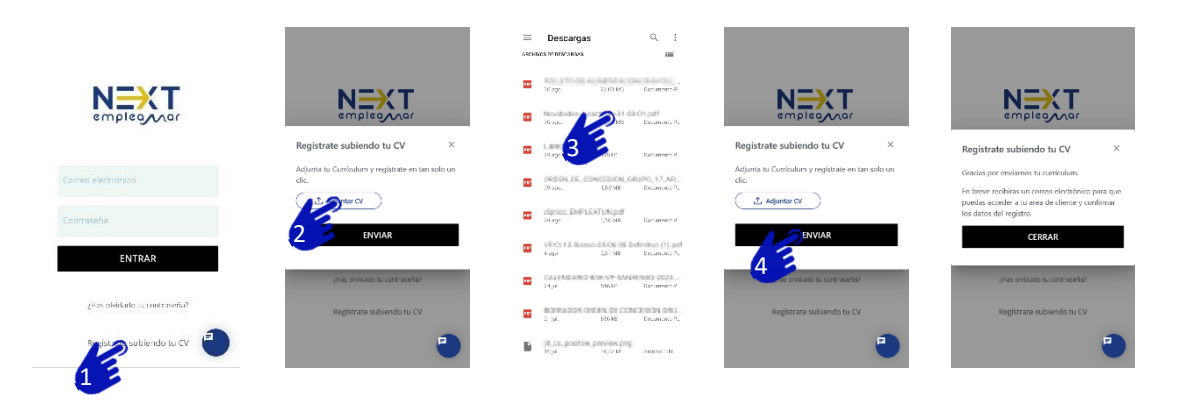

Si el sistema detecta una dirección de email en el CV, enviará allí la información del perfil para iniciar sesión. Si no la detectase solicitará en pantalla que se introduzca una dirección de email válida.

#### <span id="page-2-2"></span>1.2 Nuevo candidato utilizando el asistente virtual

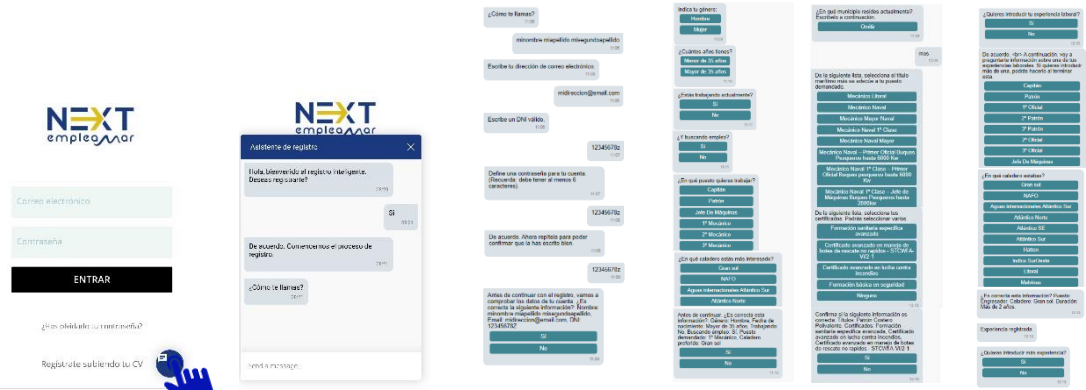

Simplemente pulsando  $\bullet$  y respondiendo las preguntas del asistente, se puede crear un nuevo perfil de candidato.

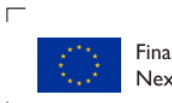

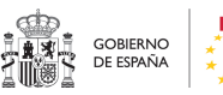

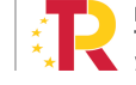

٦ Plan de Recuperación, Transformación v Resiliencia

<span id="page-3-0"></span>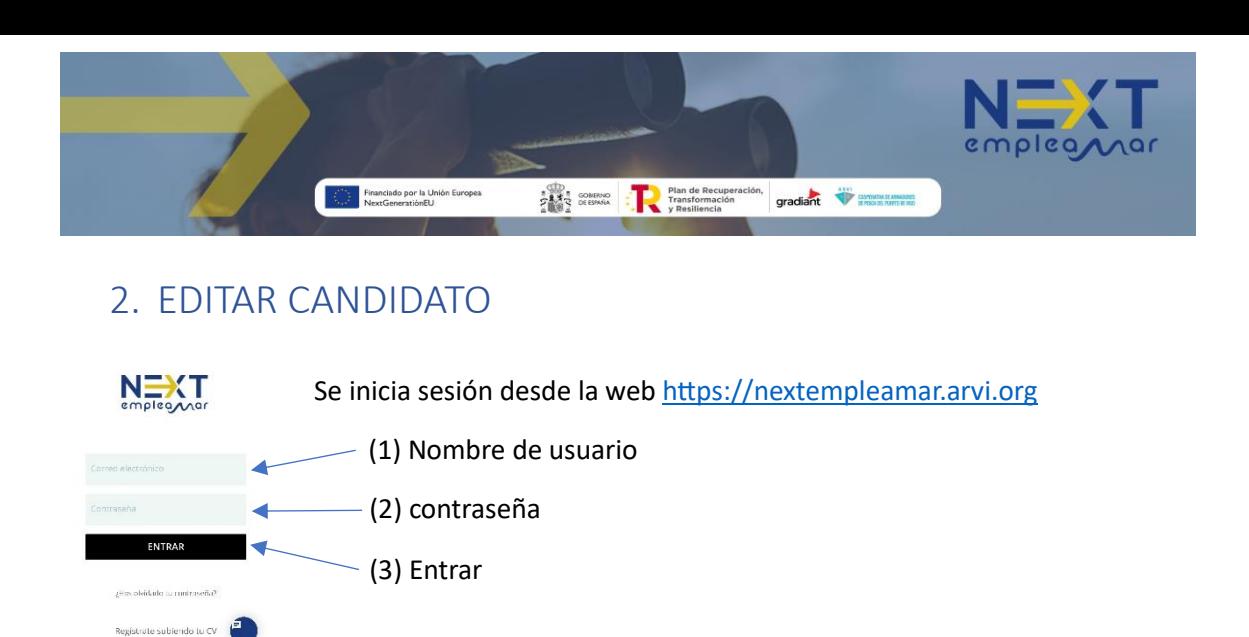

Después de iniciar sesión se dispone de dos secciones: "editar candidato" y "ofertas en las que encajas". De forma predeterminada se muestra "ofertas en las que encajas", pero se puede elegir cambiar entre ellas en cualquier momento utilizando los botones del margen derecho, como se indica en la siguiente imagen:

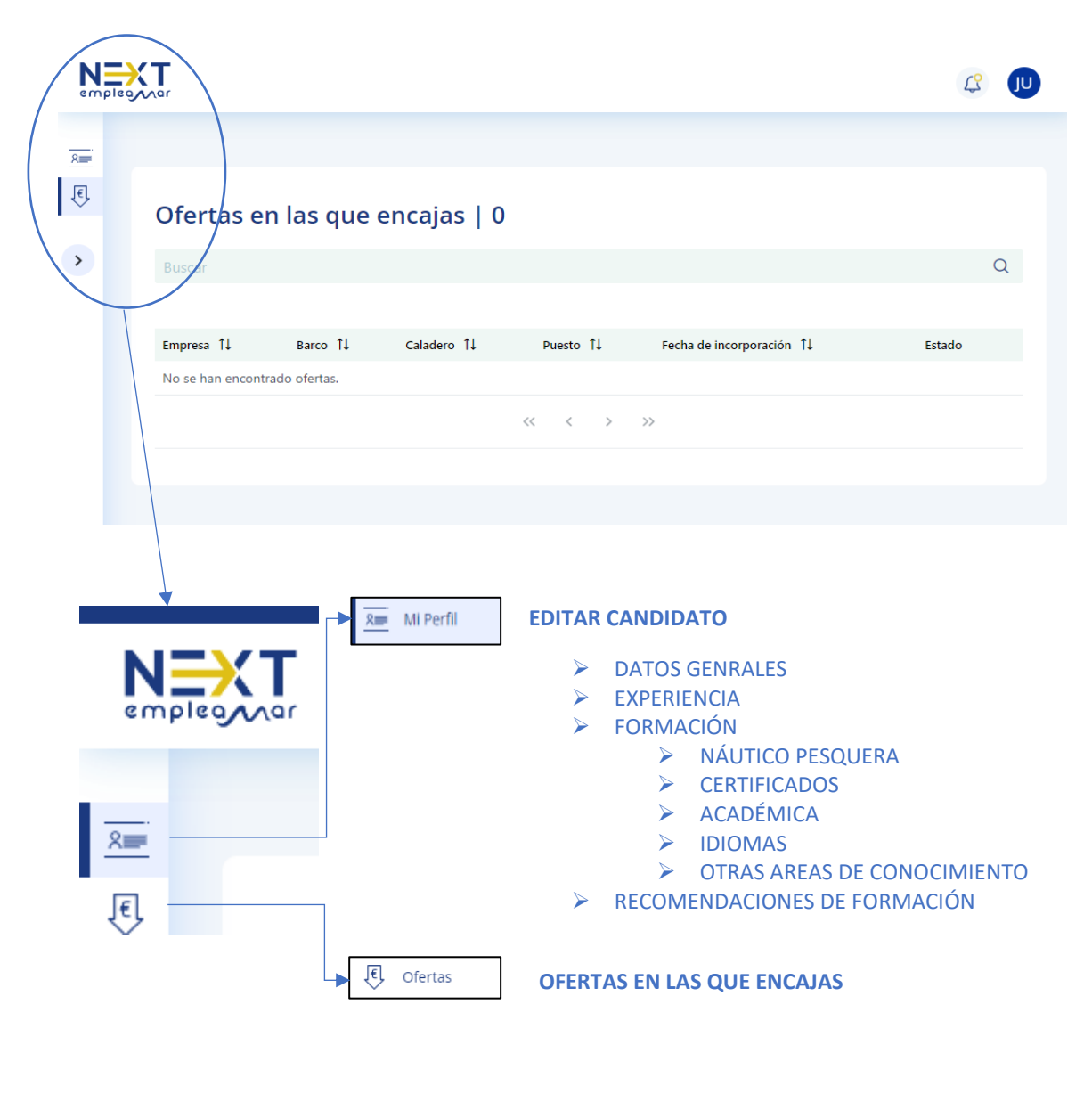

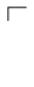

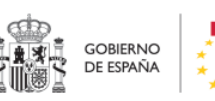

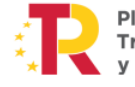

٦ Plan de Recuperación, Transformación y Resiliencia

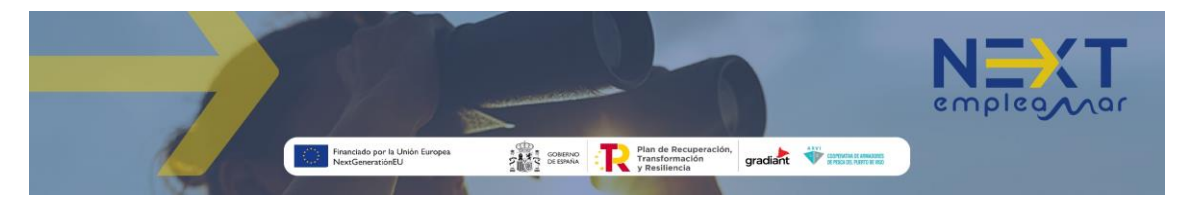

La pantalla de editar candidato dispone de cuatro pestañas: Datos generales, Experiencia, Formación y Recomendación de formaciones. Inicialmente se muestra la primera de ellas.

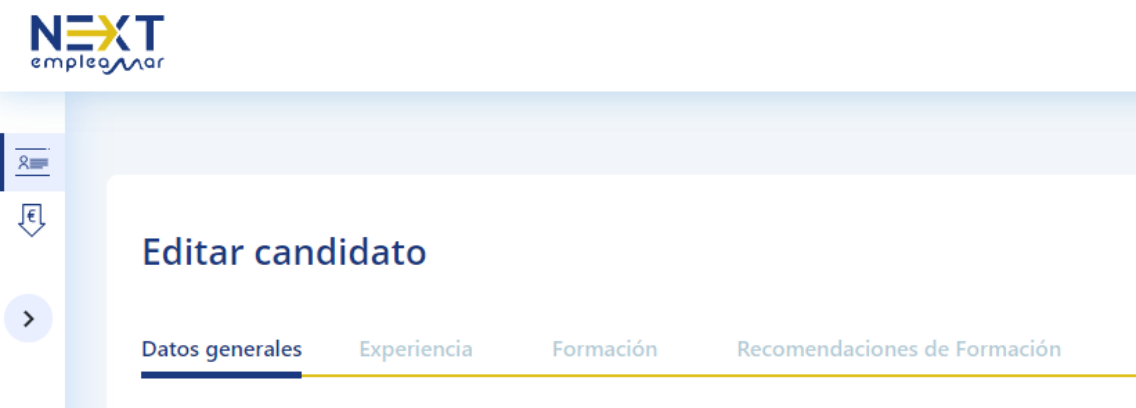

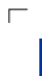

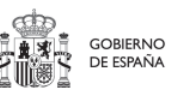

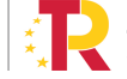

T. Plan de Recuperación,<br>Transformación<br>y Resiliencia

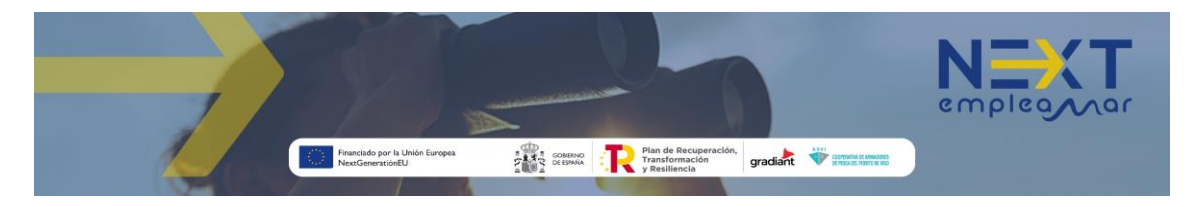

#### <span id="page-5-0"></span>2.1. Datos generales

Después de iniciar sesión se muestra la pantalla de **editar candidato** que dispone de cuatro pestañas: Datos generales, Experiencia, Formación y Recomendación de formaciones. Por defecto se muestra la primera de ellas.

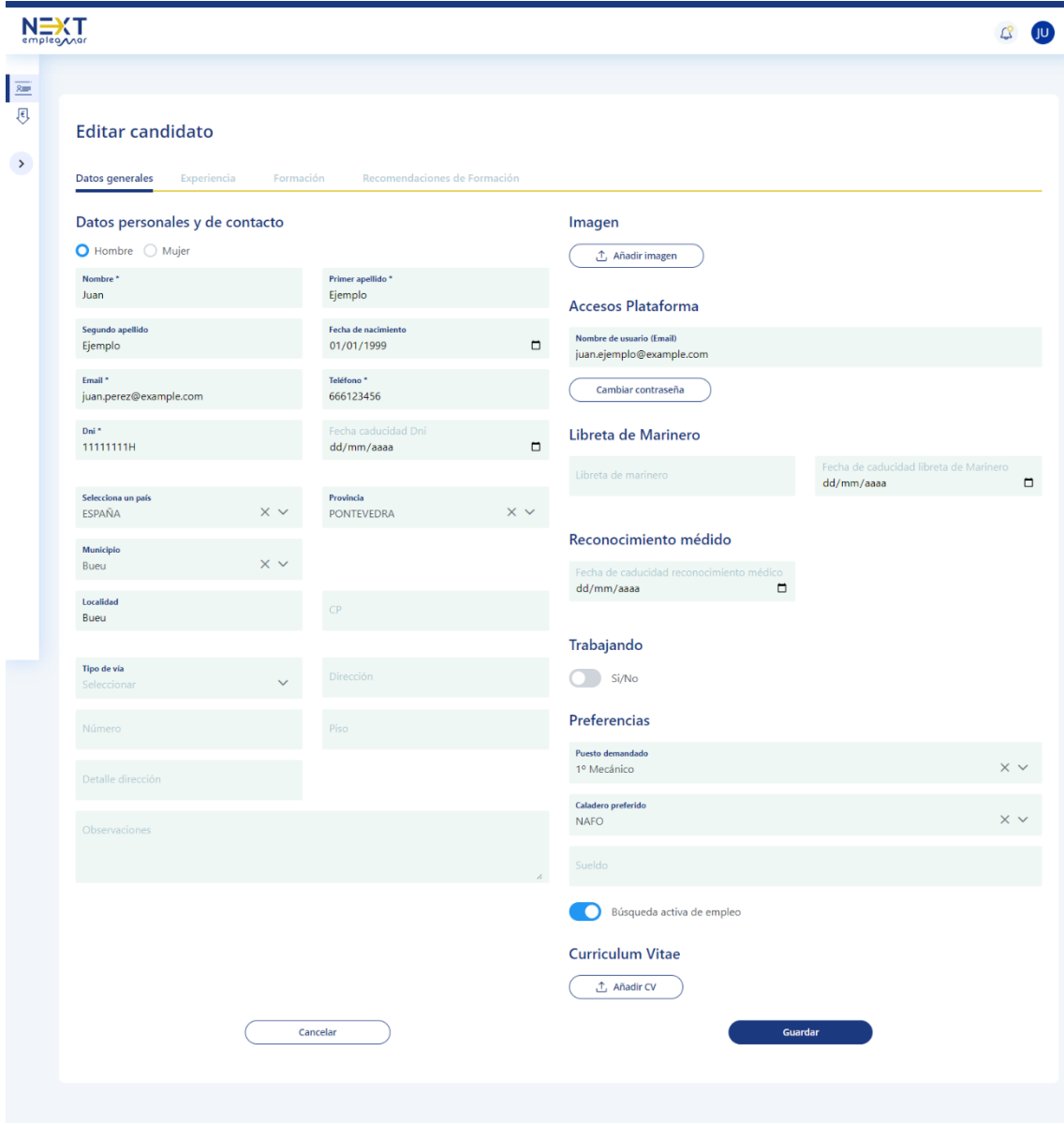

El formulario dispone de las siguientes secciones que se detallarán a continuación:

- Datos personales y de contacto.
- Imagen.
- Accesos plataforma.
- Libreta de marinero y reconocimiento médico.
- Trabajando y preferencias.
- Currículum Vitae.

Los campos obligatorios están marcados con un asterisco (\*).

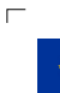

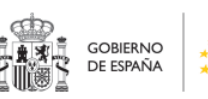

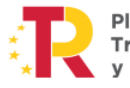

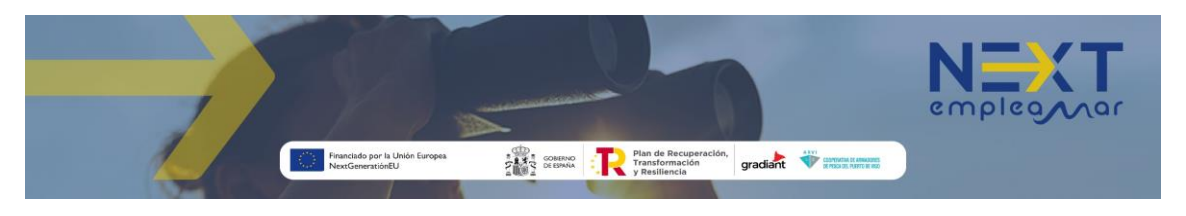

#### <span id="page-6-0"></span>2.1.1. Datos personales y de contacto

#### Datos personales y de contacto O Hombre O Mujer Nombre\* Primer apellido<sup>\*</sup> Juan Ejemplo Segundo apellido Fecha de nacimiento 01/01/1999  $\Box$ Ejemplo Email \* Teléfono<sup>\*</sup> 666123456 juan.perez@example.com Fecha caducidad Dn Dni\* 11111111H dd/mm/aaaa  $\Box$ Selecciona un país Provincia ESPAÑA PONTEVEDRA **Municipio**  $\times$ Bueu Localidad Bueu Tipo de vía Número Piso Detalle dirección Observaciones Observaciones

#### <span id="page-6-1"></span>2.1.2. Foto de perfil

Imagen  $\hat{\mathcal{L}}$  Añadir imagen El botón añadir imagen abre un explorador de archivos para seleccionar la imagen a adjuntar al perfil de candidato.

#### <span id="page-6-2"></span>2.1.3. Datos de acceso a la plataforma (contraseña)

Cambiar contraseña Muestra el campo nueva contraseña para que pueda ser modificada como se muestra en la siguiente imagen:

## Accesos Plataforma

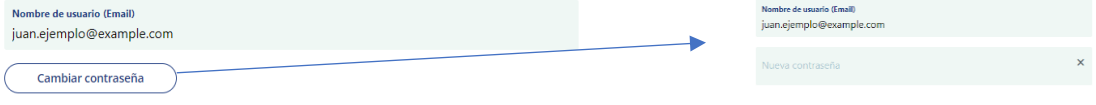

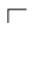

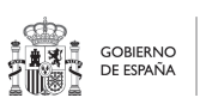

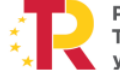

٦ Plan de Recuperación, Transformación y Resiliencia

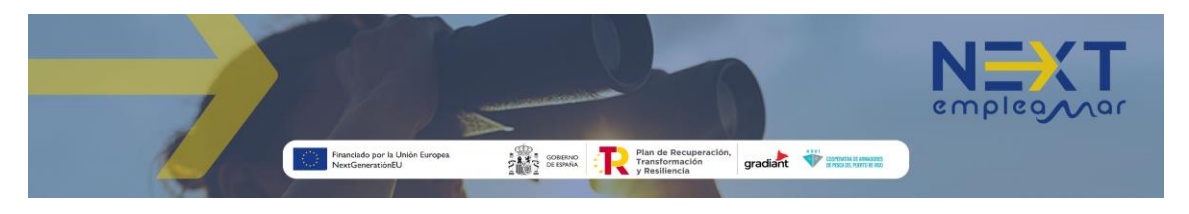

#### <span id="page-7-0"></span>2.1.4. Datos básicos de marinero

#### Libreta de Marinero

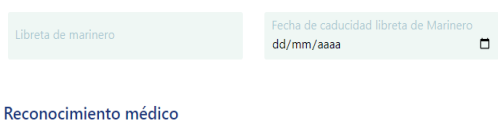

Número identificador y fecha de caducidad de la libreta de marinero

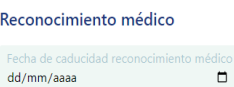

Fecha de caducidad del reconocimiento médico para el embarque

#### <span id="page-7-1"></span>2.1.5. Datos para la búsqueda de empleo

publiquen.

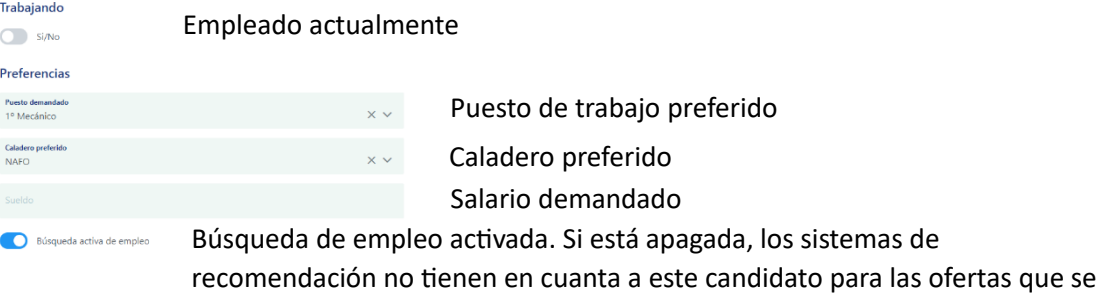

<span id="page-7-2"></span>2.1.6. Adjuntar currículum vitae

**Curriculum Vitae** <u>①</u> Añadir CV

Abre un explorador de archivos para seleccionar el documento que contiene el CV para adjuntar al perfil de candidato.

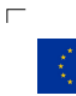

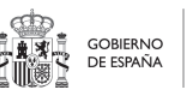

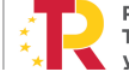

٦ Plan de Recuperación,<br>Transformación y Resiliencia

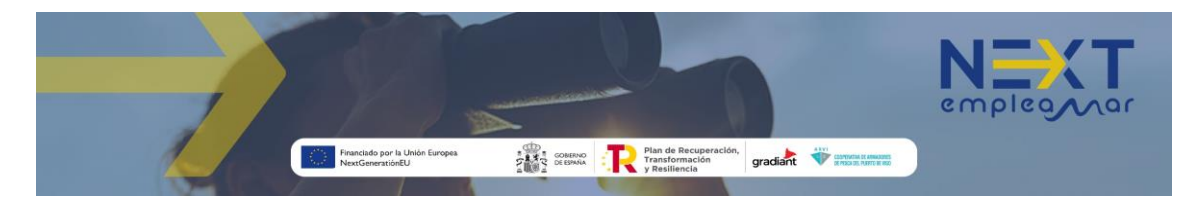

#### <span id="page-8-0"></span>2.2. Experiencia

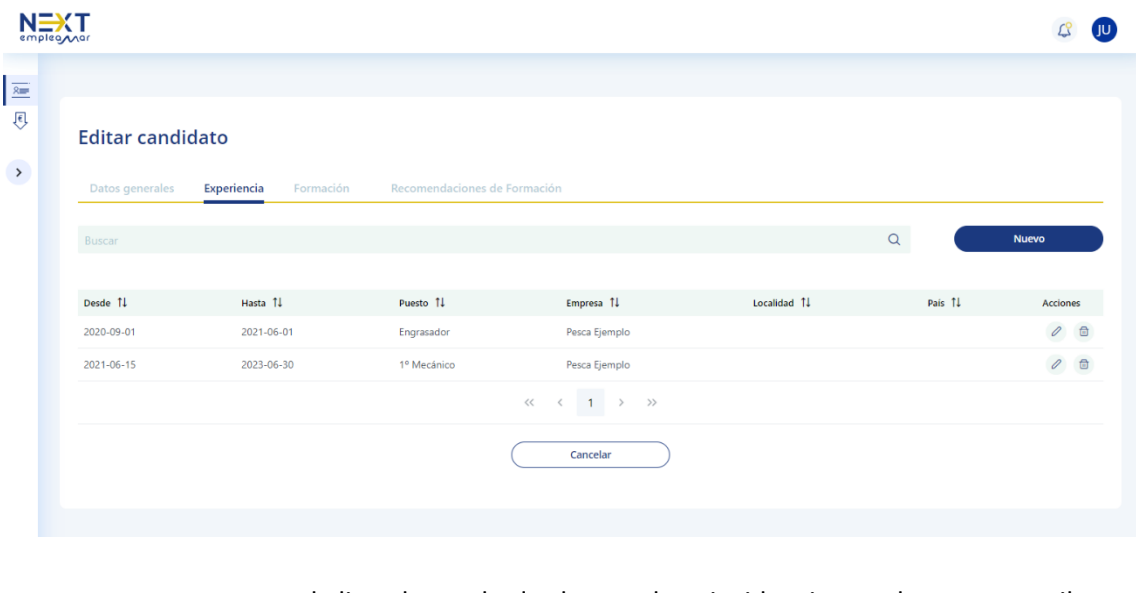

acota la lista de resultados buscando coincidencias con lo que se escriba en este campo. En el ejemplo de la imagen si escribimos "engrasador" sólo aparecería la primera línea.

**Nuevo** 

Buscar

 $Q$ 

Abre el formulario para añadir los datos de una experiencia laboral.

Abre el formulario para modificar los datos de la experiencia laboral reflejada en esa línea.

Borra la experiencia laboral reflejada en esa línea.毌

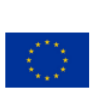

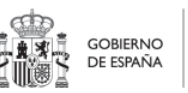

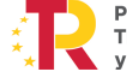

 $\Gamma$ 

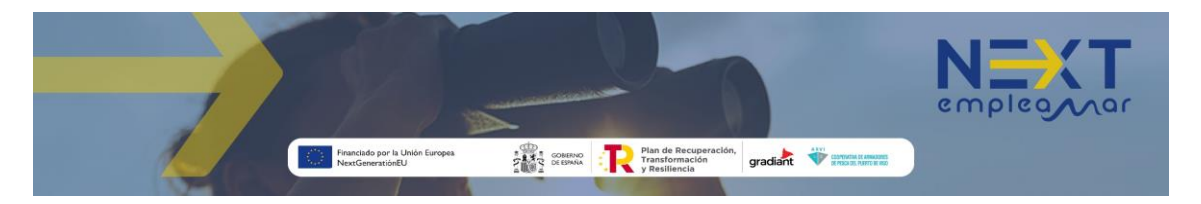

#### <span id="page-9-0"></span>2.2.1. Nueva experiencia laboral

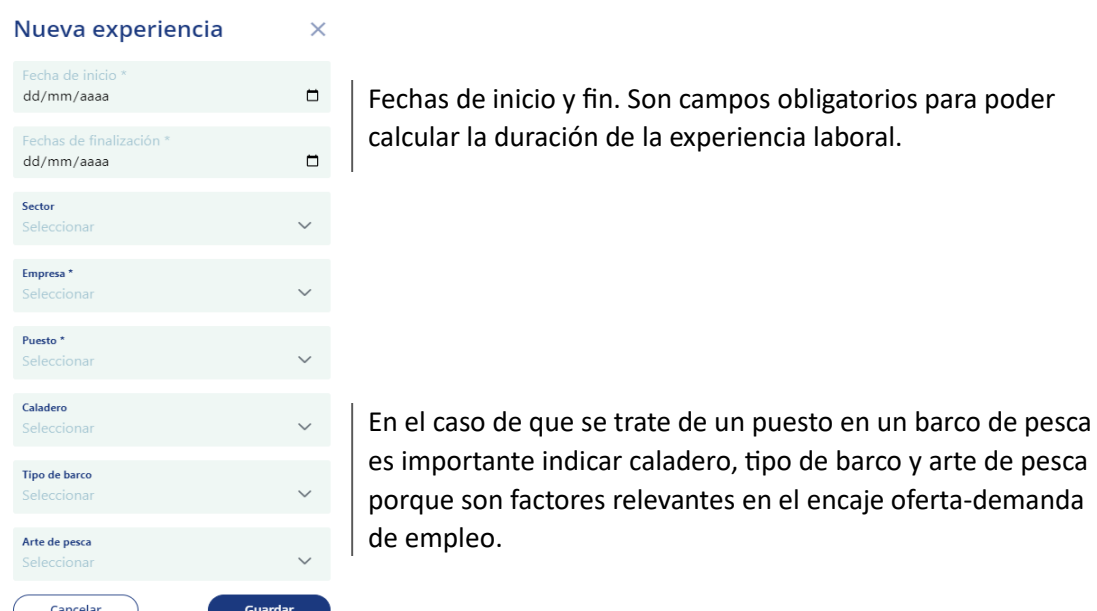

#### <span id="page-9-1"></span>2.2.2. Modificar experiencia laboral **Editar Experiencia**

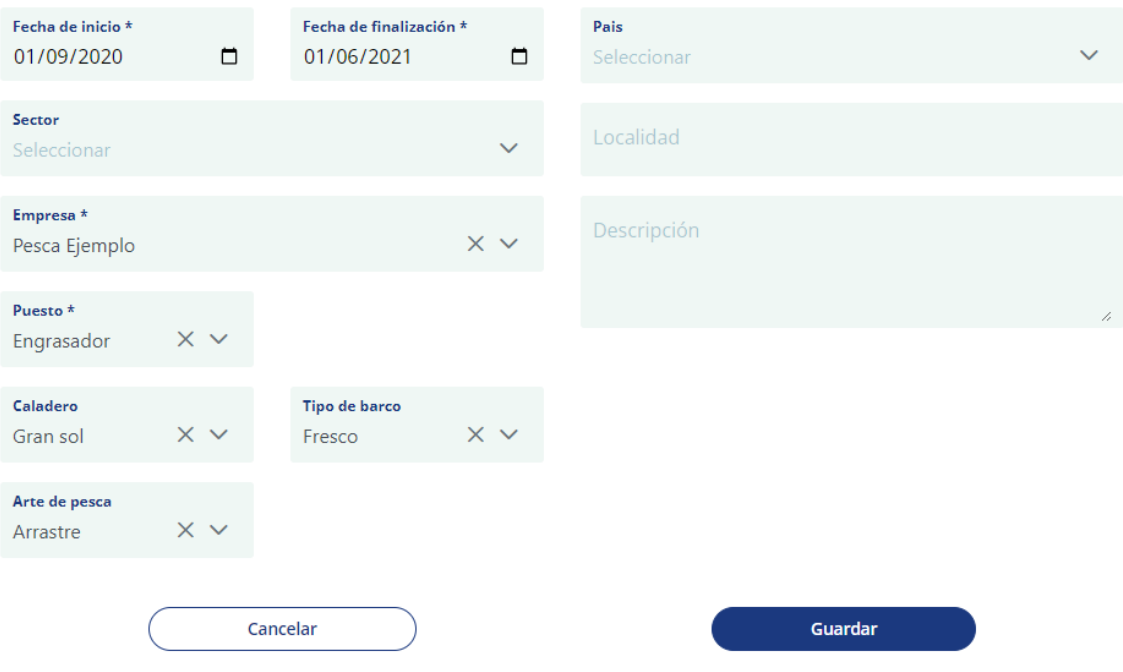

A los campos del formulario de alta se añade el de descripción para proporcionar más información de la citada experiencia.

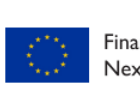

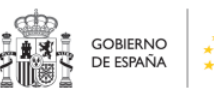

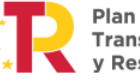

٦ Plan de Recuperación,<br>Transformación<br>y Resiliencia

 $\overline{\Gamma}$ 

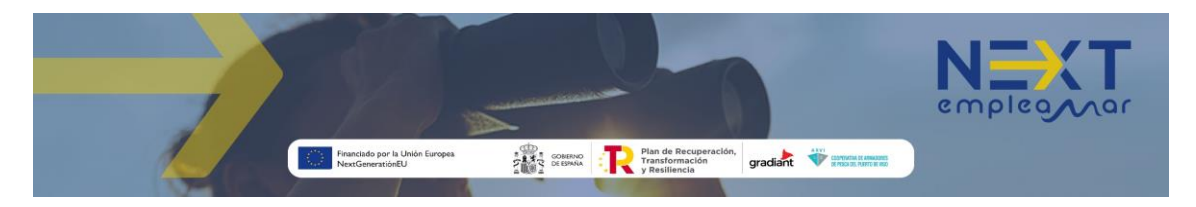

#### <span id="page-10-0"></span>2.3. Formación

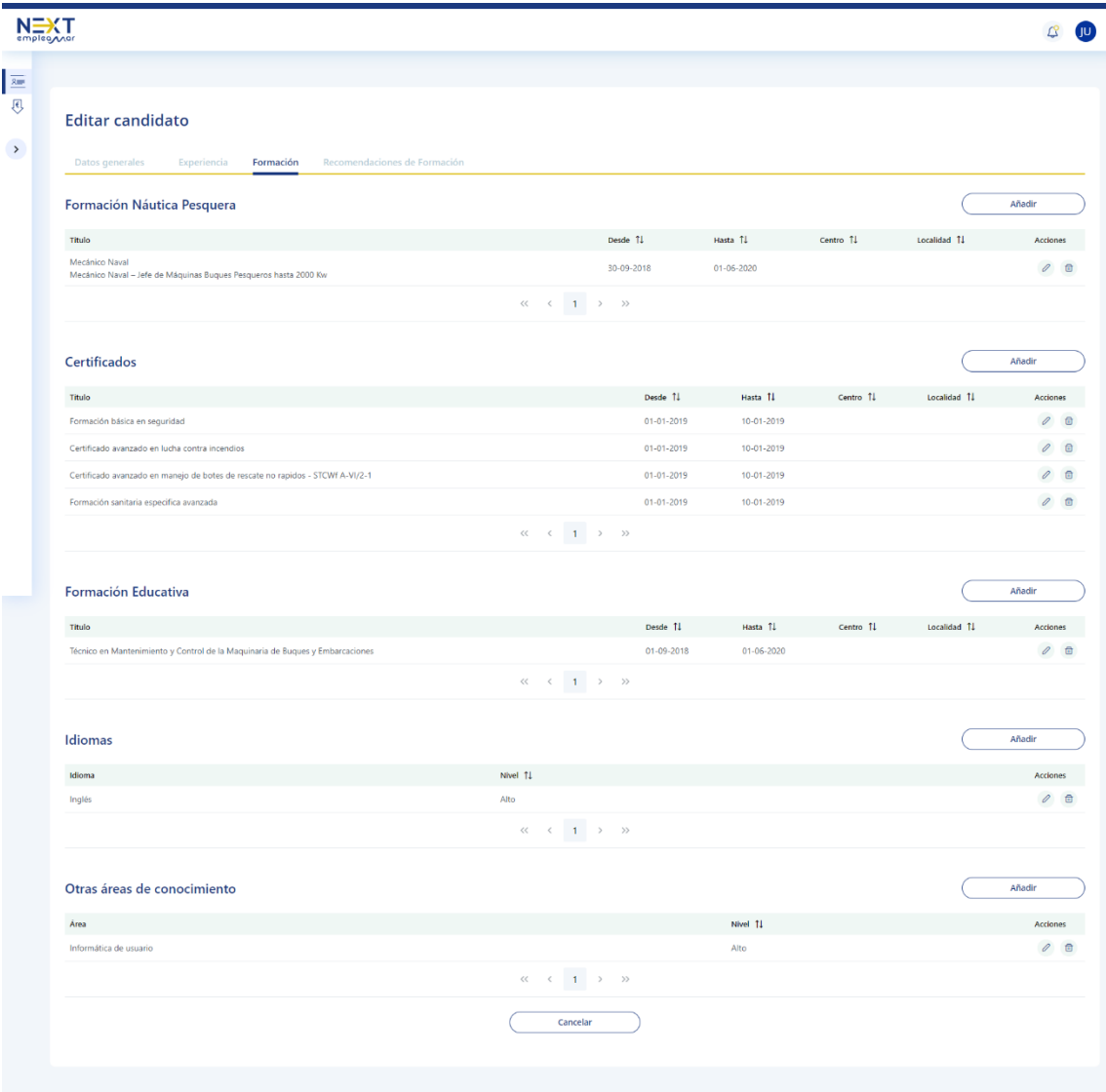

- **Formación náutico-pesquera**: Titulación náutico-pesquera (patrón, mecánico naval, marinero pescador, …)
- **Certificados**: Cursos STCWf para el embarque (formación básica en seguridad, avanzado en lucha contra incendios, …) o cursos de formación reglada.
- **Formación educativa**: Titulación académica (Bachillerato, títulos de formación profesional, títulos universitarios).
- **Idiomas**.
- **Otras áreas de conocimiento**: habilidades o conocimientos que no tienen su espacio en los apartados anteriores.

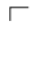

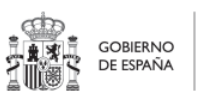

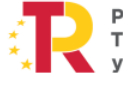

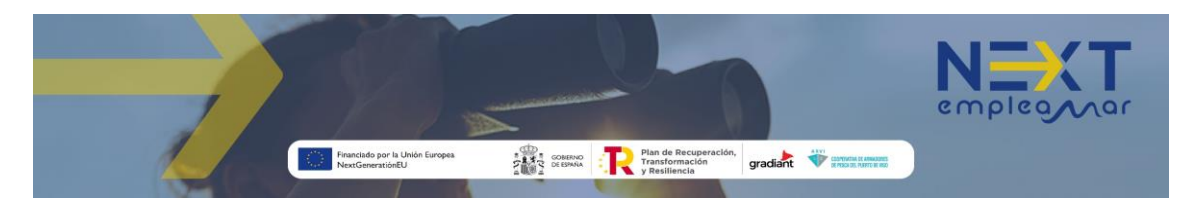

Las 5 secciones de la pantalla de formación disponen de los siguientes botones:

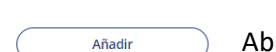

Abre el formulario para añadir los datos de una formación.

Abre el formulario para modificar los datos de la formación reflejada en esa línea.

Borra la formación reflejada en esa línea. □□

Los formularios para añadir formaciones pueden ser un poco más breves que los de modificación para hacer más dinámico el proceso de alta del candidato. Si se quiere añadir información detallada habría que editar la formación ya guardada.

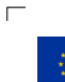

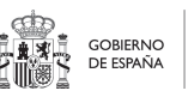

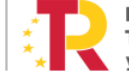

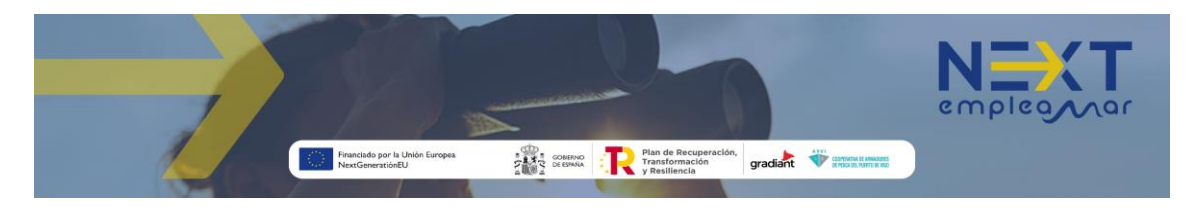

#### <span id="page-12-0"></span>2.3.1. Nueva formación náutico-pesquera

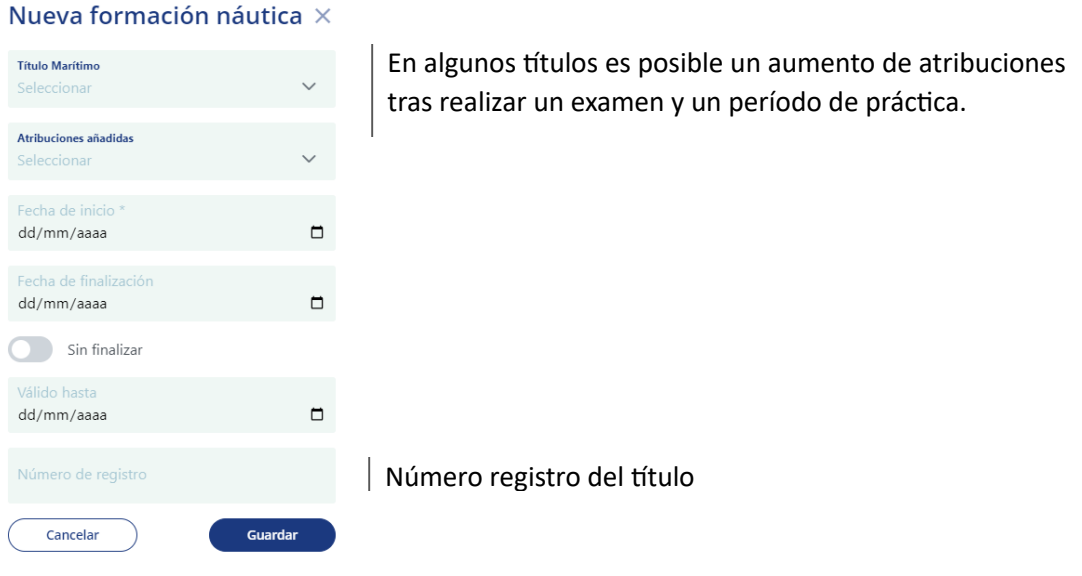

 $\overline{0}$ 

Es importante registrar la fecha de validez del título ya que el sistema de recomendación lo va a valorar. Además, el candidato recibirá un mensaje de aviso cuando esté próximo a caducar.

#### <span id="page-12-1"></span>2.3.2. Editar formación náutico-pesquera

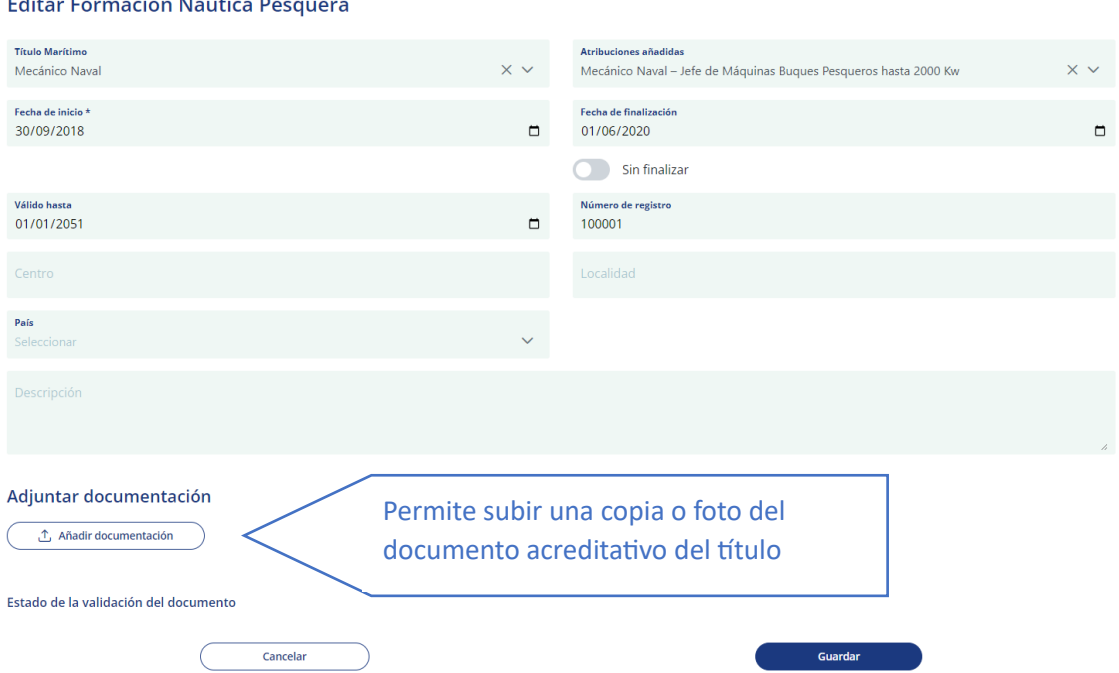

A los campos del formulario de alta se añade el de descripción para proporcionar más información a la formación editada.

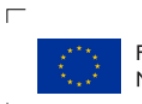

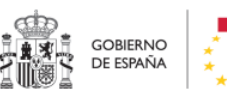

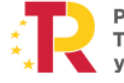

٦ Plan de Recuperación,<br>Transformación<br>y Resiliencia  $\Box$ 

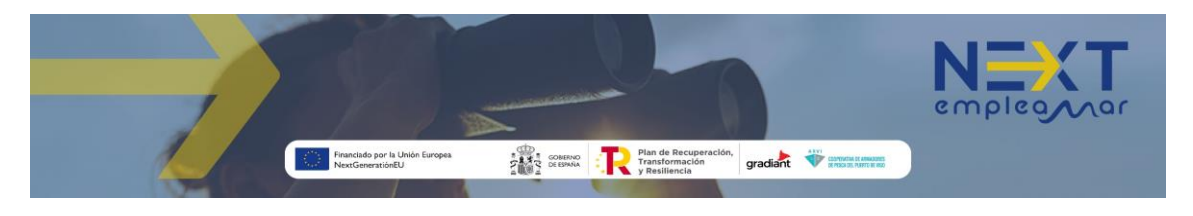

#### <span id="page-13-0"></span>2.3.3. Nuevo certificado

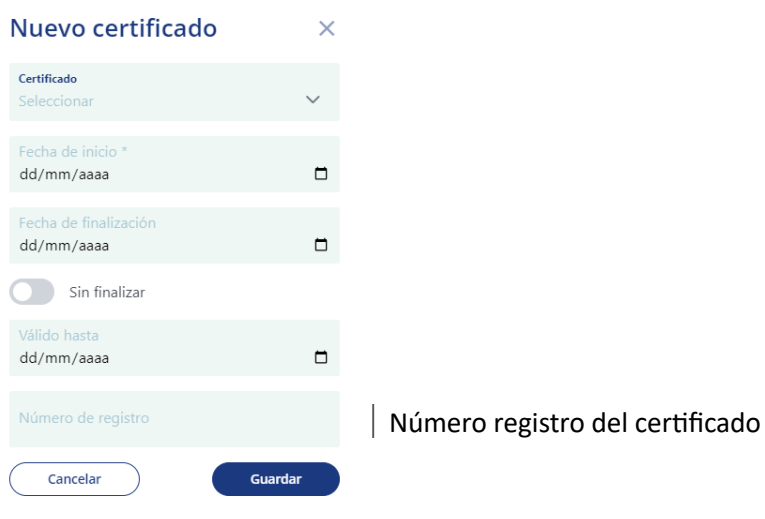

Es importante registrar la fecha de validez del título ya que el sistema de recomendación lo va a valorar. Además, el candidato recibirá un mensaje de aviso cuando esté próximo a caducar.

El número de registro se utiliza para verificar su autenticidad.

#### <span id="page-13-1"></span>2.3.4. Editar certificado

 $\int_{0}^{1}$ 

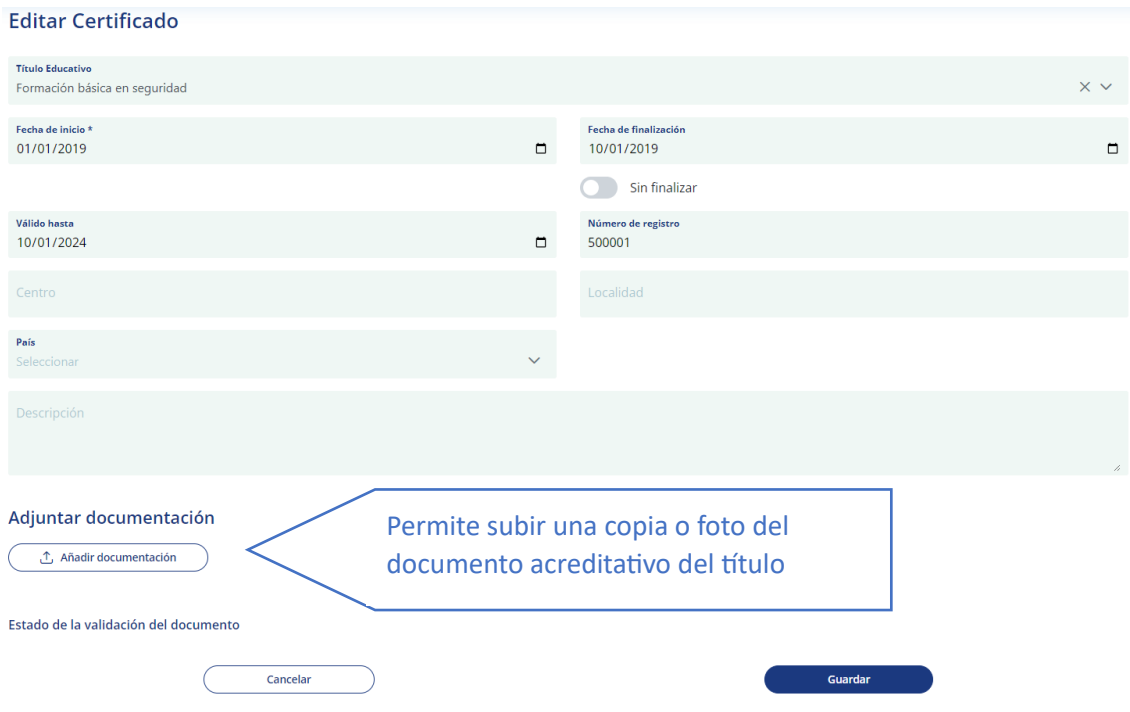

A los campos del formulario de alta se añade el de descripción para proporcionar más información al certificado editado.

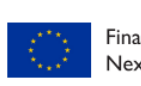

 $\Box$ 

 $\overline{\phantom{a}}$ 

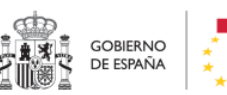

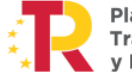

٦ Plan de Recuperación,<br>Transformación<br>y Resiliencia  $\Box$ 

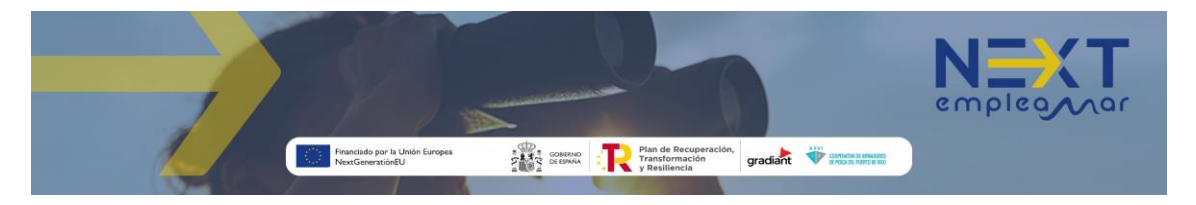

#### <span id="page-14-0"></span>2.3.5. Nueva formación educativa

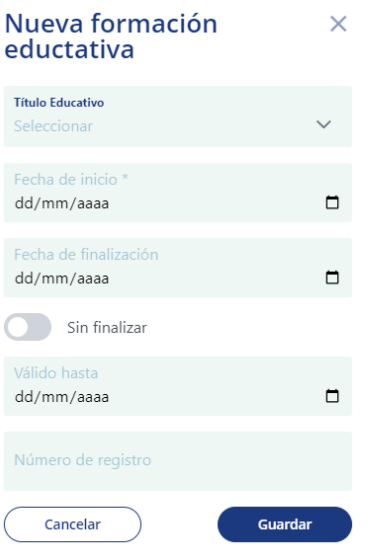

#### <span id="page-14-1"></span>2.3.6. Editar formación educativa

#### **Editar Formación Educativa**

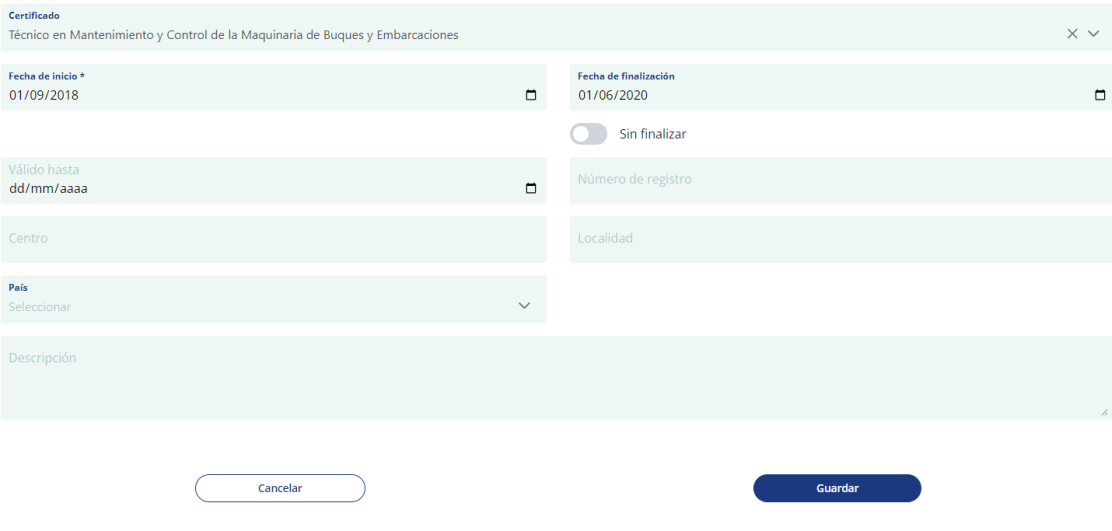

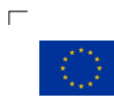

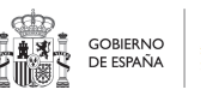

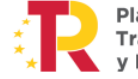

 $\overline{\phantom{a}}$ Plan de Recuperación,<br>Transformación<br>y Resiliencia

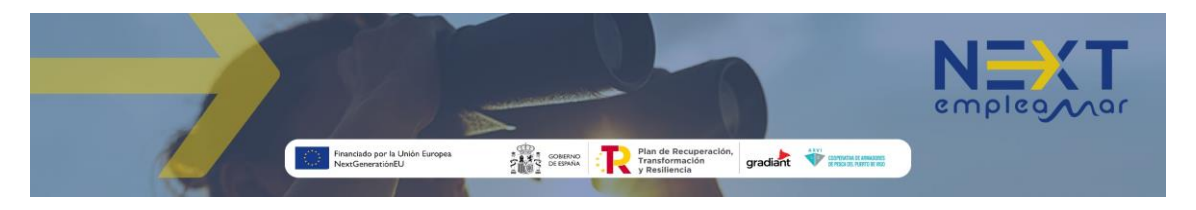

#### <span id="page-15-0"></span>2.3.7. Nuevo idioma

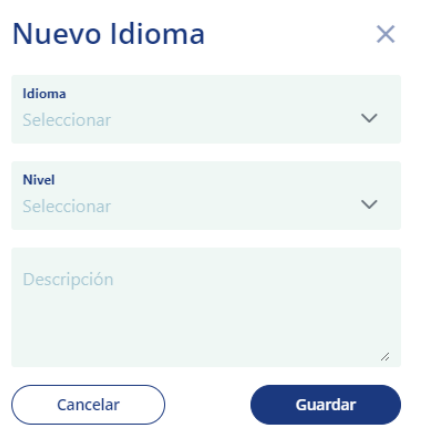

# <span id="page-15-1"></span>2.3.8. Editar idioma

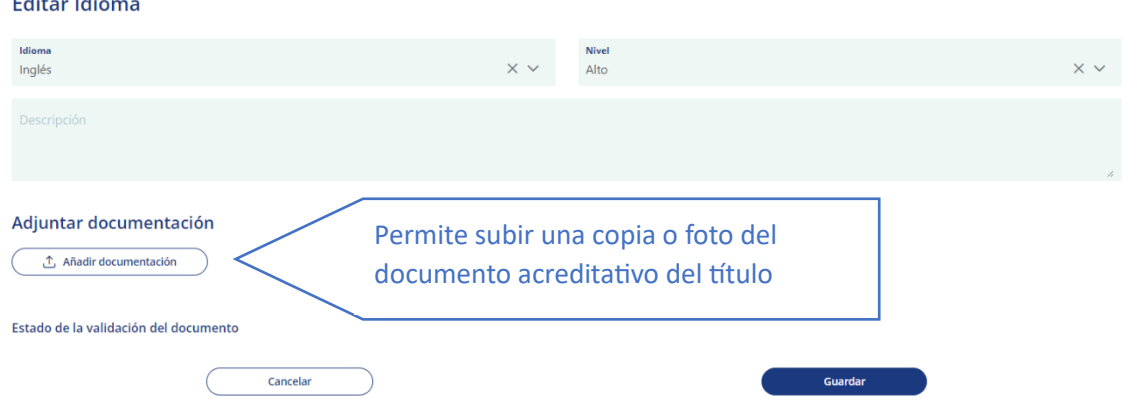

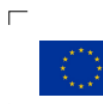

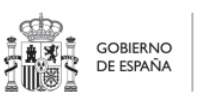

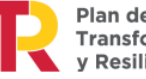

 $\overline{\phantom{a}}$ Plan de Recuperación,<br>Transformación<br>y Resiliencia

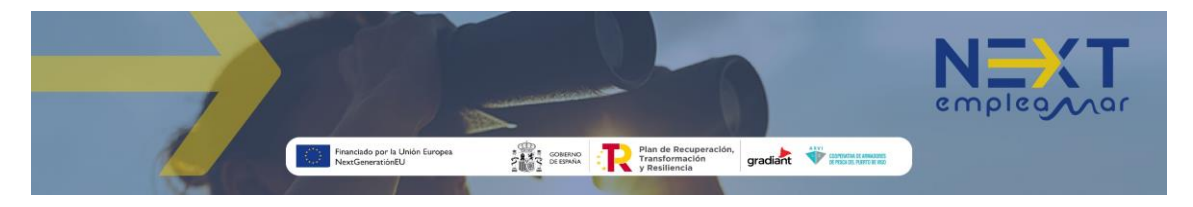

#### <span id="page-16-0"></span>2.3.9. Añadir conocimientos o habilidades

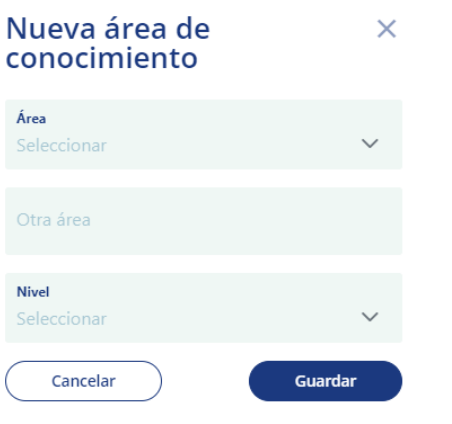

#### <span id="page-16-1"></span>2.3.10. Editar conocimientos o habilidades

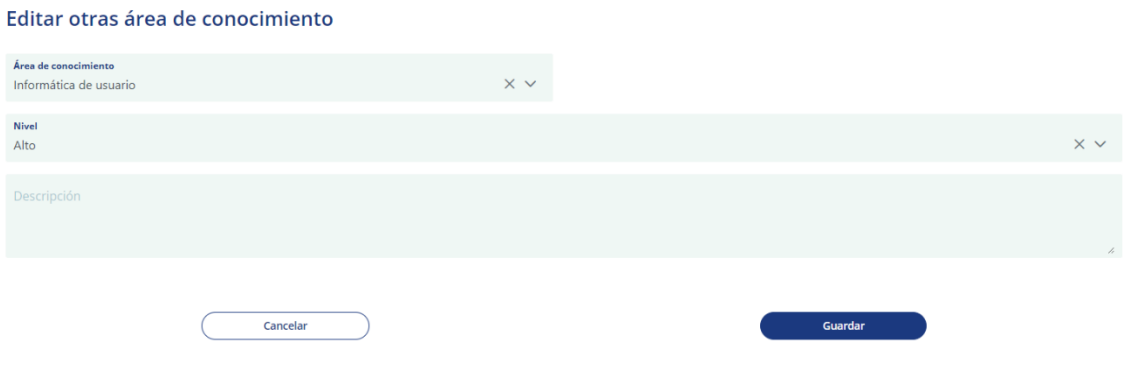

 $\int\limits_{0}^{1}$ 

En este documento se muestran imágenes de la aplicación de escritorio, en la aplicación móvil el contenido es el mismo, pero aquellas pantallas que en un pc se dividen en varias columnas de campos, se muestran en una sola columna ampliando el número de líneas.

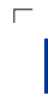

 $\overline{\phantom{a}}$ 

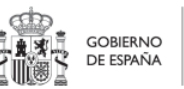

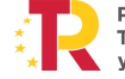

٦ Plan de Recuperación,<br>Transformación<br>y Resiliencia